# Peregrine Network Discovery Using Network Discovery with Desktop Inventory

Version 5.1.1

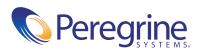

#### Copyright © 2003 Peregrine Systems, Inc. or its subsidiaries. All rights reserved.

Information contained in this document is proprietary to Peregrine Systems, Incorporated, and may be used or disclosed only with written permission from Peregrine Systems, Inc. This book, or any part thereof, may not be reproduced without the prior written permission of Peregrine Systems, Inc. This document refers to numerous products by their trade names. In most, if not all, cases these designations are claimed as Trademarks or Registered Trademarks by their respective companies.

Peregrine Systems<sup>®</sup> and Network Discovery<sup>®</sup> are registered trademarks of Peregrine Systems, Inc. or its subsidiaries.Microsoft, Windows, Windows NT, Windows 2000, and other names of Microsoft products referenced herein are trademarks or registered trademarks of Microsoft Corporation. DB2 is a registered trademark of International Business Machines Corp.

This document and the related software described in this manual are supplied under license or nondisclosure agreement and may be used or copied only in accordance with the terms of the agreement. The information in this document is subject to change without notice and does not represent a commitment on the part of Peregrine Systems, Inc. Contact Peregrine Systems, Inc., Customer Support to verify the date of the latest version of this document.

The names of companies and individuals used in the sample database and in examples in the manuals are fictitious and are intended to illustrate the use of the software. Any resemblance to actual companies or individuals, whether past or present, is purely coincidental.

If you need technical support for this product, or would like to request documentation for a product for which you are licensed, contact Peregrine Systems, Inc. Customer Support by email at support@peregrine.com.

If you have comments or suggestions about this documentation, contact Peregrine Systems, Inc. Technical Publications by email at doc\_comments@peregrine.com.

This edition of the document applies to version 5.1.1 of the licensed program.

Peregrine Systems, Inc. 3611 Valley Centre Drive San Diego, CA 92130 Tel 800.638.5231 or 858.481.5000 Fax 858.481.1751 www.peregrine.com

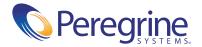

## Contents

| Chapter 1 | Introduction                                                                                                    |  |  |  |  |  |  |
|-----------|----------------------------------------------------------------------------------------------------|--|--|--|--|--|--|
|           | The interaction of the components of Network Discovery and Desktop Inventory 6                                                    |  |  |  |  |  |  |
|           | The Peregrine Appliance                                                                                                    |  |  |  |  |  |  |
|           | The automatic deployment of Scanners                                                                                              |  |  |  |  |  |  |
|           | Scheduling of scan execution                                                                                                    |  |  |  |  |  |  |
|           | Collection and storage of scan files                                                                                              |  |  |  |  |  |  |
|           | The Listener                                                                                                    |  |  |  |  |  |  |
|           | Scan file enrichment                                                                                                    |  |  |  |  |  |  |
| Chapter 2 | Setting up Network Discovery to work with Desktop Inventory                                                                       |  |  |  |  |  |  |
|           | The automatic deployment of Scanners                                                                                              |  |  |  |  |  |  |
|           | Steps                                                                                                    |  |  |  |  |  |  |
|           | Step 1: Map a drive from Windows workstation to the appliance shared         directories       13                                 |  |  |  |  |  |  |
|           | Step 2: Make Network Discovery and Desktop Inventory 'aware' of each other 14                                                     |  |  |  |  |  |  |
|           | Step 3: Run Scanner Generator, generate and validate your Scanner configuration         files (Windows workstation and appliance) |  |  |  |  |  |  |
|           | Step 4: Add or define a Scanner Property Group on the appliance 15                                                                |  |  |  |  |  |  |
|           | Step 5: Define a Listener Property Group on the appliance                                                                         |  |  |  |  |  |  |
|           | Step 6: Apply the Scanner and Listener property groups with one or more IPv4         ranges (appliance)       22                  |  |  |  |  |  |  |
|           | Step 7: Submit and activate your changes                                                                                          |  |  |  |  |  |  |
|           | Step 8: Deploy the Listeners to your workstations                                                                                 |  |  |  |  |  |  |
|           | Downloading the Listener programs from the appliance                                                                              |  |  |  |  |  |  |
|           | Install the QuickDeploy Manager Console                                                                                           |  |  |  |  |  |  |

|           | Using QuickDeploy from the Manager Console to deploy the Agent module            | 27 |
|-----------|----------------------------------------------------------------------------------|----|
|           | Manually installing the Agents from a browser on the local Workstation $\ . \ .$ | 31 |
| Chapter 3 | The XML Enricher                                                                 | 33 |
|           | Operating principles                                                             | 33 |
|           | The XML Enricher directory structure                                             | 34 |
|           | Checking the status of the Enrichment process                                    | 36 |
|           | Disk space requirement                                                           | 36 |
|           | Structure of the enriched xml.gz file                                            | 38 |
|           | An example of how the data is stored                                             | 38 |
|           | Launching the XML Enricher from the appliance                                    | 41 |
|           | Starting and stopping the XML Enricher service                                   | 41 |
|           | Configuring the XML Enricher on the appliance                                    | 42 |
|           | Updating the application library used by the Enricher                            | 44 |
| Chapter 4 | Scanner Generator                                                                | 47 |
|           | Introduction to the Scanner Generator when being used with<br>Network Discovery  | 48 |
|           | The components of a Scanner                                                      | 48 |
|           | The Scanner Generator pages                                                      | 50 |
|           | Differences in the Scanner Generator pages when in appliance mode                | 51 |
|           | The scenario page                                                                | 51 |
|           | The Appliance Location page                                                      | 52 |
|           | The Standard Configuration page                                                  | 53 |
|           | The Collection page                                                              | 54 |
|           | The Software Data page                                                           | 55 |
|           | The Refilling tab                                                                | 55 |
|           | The Asset Number tab                                                             | 55 |
|           | The Scanner Options page                                                         | 56 |
|           | The Scanners To Generate page                                                    | 58 |
|           | The Generating Scanners page                                                     | 58 |
| Index.    |                                                                                  | 61 |

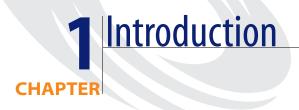

Desktop Inventory collects and maintains an up-to-date view of all computers in your organization.

The product is able to support all inventory management projects, from the smallest operational requirement, through to the tactical inventory and the enterprise level strategic solution.

When used with Network Discovery, the process of maintaining an up-todate IT asset inventory can be automated.

A flexible web-based User Interface is used to configure schedules for distribution and execution of scanners, retrieval of scan files, etc. Once Desktop Inventory has been configured, inventory data is automatically collected, analyzed and published both as internal reports and through a well-structured database accessible via ODBC.

## The interaction of the components of Network Discovery and Desktop Inventory

The following diagram shows at a high level the interaction of the main components of Network Discovery and Desktop Inventory.

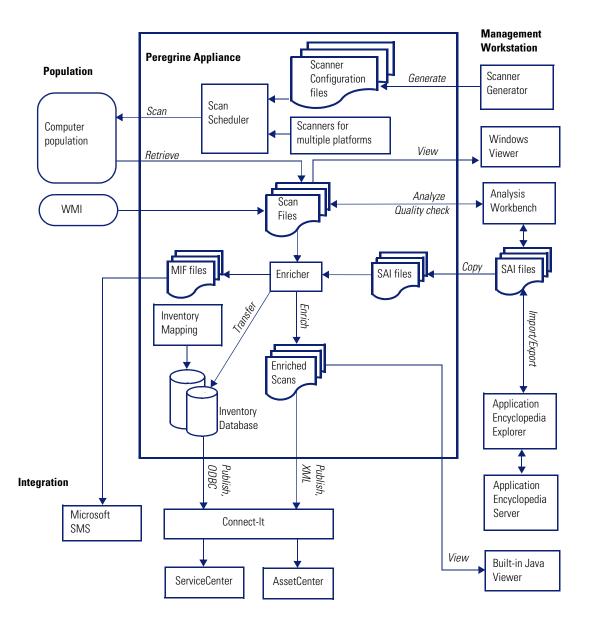

## The Peregrine Appliance

The Peregrine appliance (sometimes referred to as the appliance) can be made responsible for collecting the scan files generated by the Scanners and storing them centrally.

The Scanners are distributed to individual computers from the appliance using the listener. The appliance maintains a schedule dictating which computers should be scanned and when.

When a particular computer needs to be scanned, the appliance contacts the Listener on the computer, sends a copy of the appropriate Scanner configuration file and a copy of the latest Scanner to the computer, executes it, and retrieves the scan file.

**Note:** Listener Agents must be deployed to all computers where automatic scan scheduling and scan file retrieval should take place. See *Setting up Network Discovery to work with Desktop Inventory* on page 11 for information about deploying the Listeners.

Retrieved scan files are stored in a directory on the appliance. A background process, the XML Enricher, polls this directory for new scan files and processes them so they can be added to the appliance's inventory database. It also enriches the scan files with application data and stores these as compressed XML files accessible from a network share.

### The automatic deployment of Scanners

In most cases, the Scanners can be automatically deployed to a computer as that computer is discovered via the network, and executed as needed.

This mechanism makes Scanner deployment an easy task, as opposed to situations where deployment has to rely on network login scripts or manual intervention. Thus, the accuracy and completeness of the collected inventory data can be very high.

Important: Automatic deployment of scanners is supported on all Win32 platforms, HP/UX, Solaris, AIX and Linux. Scanners must be deployed by more traditional means for DOS and OS/2 platforms.

### Scheduling of scan execution

It is possible to specify a schedule for computer scanning. The schedule serves at least two purposes.

- First, although the execution of a scan is designed to be as unobtrusive as
  possible to the user of a computer, some users do notice and find it
  distracting. So scans can be scheduled to run at a time of day that tends not
  to conflict with users.
- Second, the currency of the inventory depends on the frequency of scan execution. For example, some users want the data refreshed every week, others every month. So the frequency of scans can be specified.

### Collection and storage of scan files

A Scanner writes a scan file to the local disk of the scanned computer, and the scan file is transferred to the appliance for storage and processing. There are a few ways in which the scan file can be transferred:

- The appliance contacts the computer and transfers the scan file from the computer. This is the typical case for computers that are permanently connected to the network. The collection of scan files is scheduled and controlled to minimize impact on the network. For example, you can specify what times of day are appropriate for scan file collection, how many files can be transferred in parallel, and how much network bandwidth scan collection is allowed to consume.
- **Note:** Collection of scan files is decoupled from the execution of a scan. You can schedule scans for one time of day, but collect the scan files some time later using a different schedule.
- Some computers, for example laptops, are only occasionally connected to the network. In this case, the scan file can be transferred whenever that computer connects. Since the connection speed may be slow and the connection time short, the transfer mechanism gracefully recovers when the connection is interrupted and can be resumed when the connection is re-established.
- Some computers may never be network accessible to the appliance, for reasons of network topology or security. In this case, it is the responsibility of the administrator to transfer the scan files from such computers to the appliance. The appliance supports an SMB network mountable drive for this purpose. The administrator can simply mount this network drive and copy as many scan files as required to it.

Once a scan file is transferred to the appliance, it is further processed to recognize software applications (XML enrichment process) and added to the inventory information stored in the Inventory Database. The resulting enriched scan file is stored on the appliance for subsequent access by tools such as Viewer, Analysis Workbench or Connect-It. This enriched scan file is always stored in compressed XML format. At most one scan file for each computer is stored, and the name of the scan file is normally derived from the Asset Tag uniquely identifying the machine. The enriched scan files are optionally backed up along with other appliance data.

## The Listener

The Listener is installed as a service on a remote computer. This service enables the computer to be securely controlled by managers at any given time. In Windows NT and 2000, a manager can instantly deploy this service on computers using the QuickDeploy function.

The Listener (occasionally referred to as the Peregrine Agent) is able to perform tasks on a computer on behalf of Peregrine applications.

- The Listener is available on the following platforms: Win32, HP/UX, AIX, Solaris and Linux.
- For security reasons, Listener communications are encrypted and authenticated.
- The Listener listens and performs requests for Network Discovery. For example, it can install a Scanner, execute a scan, or transfer a scan file to the appliance.
- If a computer is not connected to the network, the Listener is able to detect when a connection is established and inform the appliance. Thus the appliance is now able to discover, scan, and collect scan files from, computers that are only temporarily connected to the network.

The Listener component must be installed on every workstation that will be part of the inventory process. This can be done automatically for some Windows-based computers using the QuickDeploy feature, or it may have to be done manually.

Once installed, the Listener is capable of communication with an installed appliance. This communication is largely one-way, initiated by the appliance. The Listener is not able to initiate file transfers, etc.

The Listener is a shared component that is also used by Peregrine Desktop Administration.

#### **Further information**

For further information about the Listener, refer to the *Chapter 2*, *Setting up Network Discovery to work with Desktop Inventory*.

### Scan file enrichment

The XML Enricher is a process that runs in the background on the appliance. It automatically adds application data to new scan files, and then saves them in the xml.gz format. This process is called scan file enrichment.

#### **Further information**

For further information about the XML Enricher, refer to *The XML Enricher* on page 33.

## **2** Setting up Network Discovery to work with Desktop Inventory

This chapter provides a step-by-step approach to getting started when using Network Discovery with Desktop Inventory.

Some of the steps are carried out on the Windows workstation running Desktop Inventory and some on the Peregrine appliance running Network Discovery. We have indicated this where applicable.

#### Prerequisites

#### What you should have completed by now:

Setup the appliance successfully for Network Discovery and have a populated network map.

Installed Desktop Inventory on a workstation (see the *Desktop Inventory User's Guide* for more information on how to do this).

Installed a valid Desktop Inventory license (see the *Desktop Inventory Installation and Upgrade Guide* for more information on how to do this)

There are many default configurations already set up for you, and it would be wise to choose some of these to get started.

## The automatic deployment of Scanners

The Scanners can, in most cases, be automatically deployed to a desktop as that desktop is discovered on the network, and executed as needed.

This greatly reduces the effort involved in maintaining an inventory. Since the process is automated and does not rely on network login scripts or manual intervention, accuracy and coverage is increased.

Automatic deployment of scanners is supported on all Win32 platforms, HP/UX, Solaris, AIX and Linux. Scanners must be deployed by other means for DOS, Win16 and OS/2 platforms, if applicable.

You will need to know what devices are in your network to follow this procedure. You will be giving Network Discovery a list of IP addresses for it to find and from which to collect scan data.

Important: You cannot automate the deployment of DOS, Win16 and OS/2 Scanners. You will need to deploy these manually.

## Steps

Use the following checklist to track your progress setting up Network Discovery and Desktop Inventory.

- Step 1: Map a drive from Windows workstation to the appliance shared directories on page 13.
- Step 2: Make Network Discovery and Desktop Inventory 'aware' of each other on page 14
- Step 3: Run Scanner Generator, generate and validate your Scanner configuration files (Windows workstation and appliance) on page 15.
- Step 4: Add or define a Scanner Property Group on the appliance on page 15.
- Step 5: Define a Listener Property Group on the appliance on page 20.
- Step 6: Apply the Scanner and Listener property groups with one or more IPv4 ranges (appliance) on page 22.
- Step 7: Submit and activate your changes on page 23.
- *Step 8: Deploy the Listeners to your workstations* on page 24.

## Step 1: Map a drive from Windows workstation to the appliance shared directories

Before implementation, you will need to make the **Shared directories** share on the appliance accessible to windows.

To map a drive letter to the shared directories share on the appliance:

- 1 Open Windows Explorer on your workstation. Click **Start**, point to **Programs**, point to **Accessories**, and then click **Windows Explorer**.
- 2 On the Tools menu, click Map Network Drive.
- 3 In Drive, select the drive letter to map to the shared directories.
- 4 In Folder, type the server and share name of the appliance, in the form of x:\\<appliance\_IP\_Address>\share. For example enter:

x:\\172.22.5.2\share

Note: You can use the domain name or the IP address of the appliance.

To reconnect to the mapped drive every time you log on, check the **Reconnect at logon** check box.

#### Support of Network Share

This share is used for several purposes:

- Scan files for unconnected desktops are deposited to the share for subsequent processing.
- Enriched scan files are accessed from the share by other applications such Viewer, Analysis Workbench and Connect-It.
- Scanners configuration files produced by Scanner Generator are deposited here.

The valid login name and password of a user account on the appliance is required to access the share. Connecting to a share is supported on the following platforms: Windows 98, ME, NT4 SP3+, 2000, XP and any other platform supported by a Samba SMB Client.

## Step 2: Make Network Discovery and Desktop Inventory 'aware' of each other

The activation of the interoperability between Network Discovery and Desktop Inventory requires several steps.

To make Network Discovery and Desktop Inventory 'aware' of each other:

- 1 From your management workstation, login to the appliance.
- 2 Go to the Home>Download page and download and run (double-click on) the DI-ND.reg file.

When asked if the information should be added to the registry, select Yes.

**3** Copy the **license.reg** file sent to you by Peregrine to the following directory on the appliance:

\license\incoming

This enables the Desktop Inventory license and options in Network Discovery.

You will now have access to Desktop Inventory related options in the Network Discovery user interface.

4 Now launch the Desktop Inventory Viewer and check the About box. You will see that the Network Discovery aware entry indicates that interoperability has been enabled.

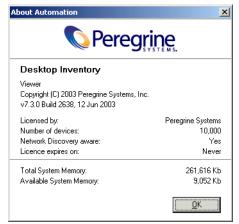

The two applications can now work with each other.

**5** On the appliance, go to **Status**>**Current Settings**>**Installed Licenses** to verify that the Desktop Inventory licenses are in place.

**Note:** The licenses for using Desktop Inventory with Network Discovery will be maximized at the number of devices Network Discovery is licensed for. For example, if you have a 10,000 user license for Desktop Inventory and a 5000 device license for Network Discovery, then only 5000 licenses will be valid here.

## Step 3: Run Scanner Generator, generate and validate your Scanner configuration files (Windows workstation and appliance)

Two screens are different when you use the Scanner Generator in the appliance mode. These are the first screen and the last screen and are described in Chapter 4 of this guide.

For the purpose of this procedure, so you can become familiar with the process, you can also use the sample Scanner configuration files supplied on the appliance. These configuration files have already been validated.

Alternatively, follow the steps below to create a new Scanner configuration.

To start the Scanner Generator on the Windows Workstation:

Select the Scanner Generator entry in the Programs Peregrine Desktop Inventory 7.3.0 submenu of the Start menu.

The Scanner Generator appears.

Create a scanner configuration file called Test and validate it.

#### **Further information**

See the *Scanner Generator* chapter in the *Desktop Inventory User's Guide* for instructions on how to generate and validate Scanner configuration files.

### Step 4: Add or define a Scanner Property Group on the appliance

A Scanner Property Group is a named group of Scanner-related settings. These settings can later be applied to one or more IP Ranges of devices to scan (see *Step 6: Apply the Scanner and Listener property groups with one or more IPv4 ranges (appliance)* on page 22).

These settings allow you to define the following:

- Assign a name and description to the property group.
- Choose which Scanners should be run on which devices in your network.

For example, if you only want to scan Linux devices in your network, you can choose to only deploy the Linux Scanner. This setting will allow you to deploy the correct Scanner to any particular IP range in your network. Here are the possible options:

Scanner Configuration File for:

- Win32
- HP/UX
- Linux
- AIX
- Solaris
- Choose the maximum bandwidth allowed for scanner deployment.
- Choose when:
  - Scanners are deployed or upgraded
  - Scanners are run
  - Scan files are retrieved

To define a Scanner property group:

1 From Home Base click Administration > Network Configuration > Scanner Property Groups > Add a scanner property group.

| The Add a S | canner Property | Group | page appears: |
|-------------|-----------------|-------|---------------|
|-------------|-----------------|-------|---------------|

| Name:<br>Description:                                                                  |                                                                                                    |
|----------------------------------------------------------------------------------------|----------------------------------------------------------------------------------------------------|
| Select for all scanners:<br>or select individually:                                    | <inherit></inherit>                                                                                 |
| Win32 scanner:<br>HP/UX scanner:<br>Linux scanner:<br>AIX scanner:<br>Solaris scanner: | <inherit> <inherit> <inherit> <inherit> <inherit></inherit></inherit></inherit></inherit></inherit> |
| Bandwidth Threshold:                                                                   | O Set ● Inherit<br>0 Mb/s ▼                                                                         |
| Frequency:                                                                             | ○ Set © Inherit<br>Weeks: 0 Days: 0 Hours: 0                                                        |
| Scanner upgrade schedule:                                                              | <inherit></inherit>                                                                                 |
| Scanner run schedule:                                                                  | <inherit></inherit>                                                                                 |
| Scan file download schedule                                                            | : <inherit></inherit>                                                                               |

Submit

- 2 Give the property group a name. For example, 'Example Scan'
- **3** Add a description if you want to.

## Choosing which Scanners are applied to the devices in your network

You can select Scanner configuration files:

- For all Scanners in one go (Win32, HP/UX, Linux, AIX, Solaris).
- For the different platforms individually. To do this, select individual Scanner Configuration files for each of the platforms. For example, you may want to select the following:

| Scanner type    | Scanner configuration |  |  |  |
|-----------------|-----------------------|--|--|--|
| Win32 Scanner   | Test                  |  |  |  |
| HP/UX Scanner   | Hardware only         |  |  |  |
| Linux Scanner   | Hardware only         |  |  |  |
| AIX Scanner     | Default               |  |  |  |
| Solaris Scanner | Hardware only         |  |  |  |

We have supplied some predefined scanner configuration files. These are accessible from the drop down Select from the Scanners list:

- a <None> No Scanner configuration file will be associated with the Scanner Property Group.
- b <inherit> You can inherit Scanner configuration settings from the parent IP range.
- c <default> This configuration uses the default inventory settings of the Scanner Generator.
- d <fastsw> This configuration does a fast software scan of your machines - no signaturing, file identification, etc.
- e <hwonly> This configuration does a hardware scan only of your machines

In addition, the drop down lists also show any configuration files that you have validated. Your **Test** configuration file will also appear in the list if you carried out the Scanner configuration file validation step on page 15 correctly.

#### To choose which Scanners are applied to the devices in your network:

 Select it from the drop down list, either for all Scanners or for Scanners individually.

#### Setting the bandwidth threshold

In order to avoid congestion of low-bandwidth links, it is possible to set a bandwidth threshold here. The bandwidth threshold specifies the maximum bandwidth that will be used when communicating with a single device for sending the Scanner or retrieving the scan file. There are two options - you can **Set** a threshold or **Inherit** one.

#### To set the bandwidth threshold:

- Select one of the two options:
  - a Set You can enter the bandwidth threshold in Kb/s Mb/s, Gb/s
  - **b** Inherit The bandwidth threshold will be inherited from it's parent IP range. This is primarily of interest in networks where a large number of IP ranges need to be configured. In this case the setting for many IP ranges can be changed by changing the parent setting if all of the child IP ranges have used inherit.

Examples of bandwidth thresholds have been given below:

- Over a dial up line 5Kb/s
- Over a LAN 1 Mb/s
- Over a WAN 10 Kb/s

Note: The default is 0/sec which means there is no limit.

#### Setting the frequencies of scans

It is the job of scheduling to ensure that the population is re-scanned at regular intervals to ensure the inventory is reasonably up to date at all times.

These settings allow you to choose when scanners are run, collected, or upgraded in your network.

#### To set the Frequency of the scan:

- ► The frequency setting determines how often the scan will take place. You can select from two options:
  - **a** If you select the **Set** button, you can enter the frequency parameters in Weeks, Days and Hours.
  - **b** If you select the **Inherit** button, the frequency setting will be inherited from it's parent IP range.

#### Setting scan schedule properties

Some predefined scanner schedules have been supplied. These are accessible from the drop down lists:

- <None> No scan schedule will be set for the property.
- <Inherit> You can inherit Scanner configuration settings from the parent IP range.
- All the time> The scan schedule property will be in effect all the time.
- <Weekends> The scan schedule property will only be in effect on weekends.
- <Not during working hours> The scan schedule property will only be in effect outside working hours.
- <working hours> The scan schedule property will only be in effect during working hours (i.e. betweeen 9 am and 5 pm).

#### To set the Scanner upgrade schedule:

This setting determines how often the Scanners will be upgraded.

 Select an option from the Scanner upgrade schedule drop down list. To set the Scanner run schedule:

This setting determines when the Scanner can be run.

 Select an option from the Scanner run schedule drop down list. To set the Scan file download schedule:

This setting determines when the Scan file will be retrieved from the workstation to the appliance.

Select an option from the Scan file download schedule drop down list.

#### Step 5: Define a Listener Property Group on the appliance

A Listener Property Group is a named group of Listener-related settings. These settings can later be applied to one or more IP Ranges of devices to scan (see *Step 6: Apply the Scanner and Listener property groups with one or more IPv4 ranges (appliance)* on page 22).

#### To define a Listener property group:

1 From Home Base click Administration > Network Configuration > Listener Property Groups > Add a Listener Property Group

| Add a Listener Property Group                                                                                                    |
|----------------------------------------------------------------------------------------------------|
| [Help file: admin/network/listener/add]<br>Name and describe a new Listener Property Group, and enter the port to which the Listener<br>listens. If there is more than one port, seperate each entry by a comma. |
| Name:<br>Description:                                                                                                    |
| [listener_receive_ports]:  C Default. C Custom:                                                                                                    |

- 2 Give the property group a name. For example, 'Windows Workstations'
- **3** Add a description if you want to.
- 4 In the Listener\_receive\_ports field, select **Default** to use the default port or **Custom** to enter the port on the workstation that the Listener will be transmitted manually.
- 5 Once you have done this, click the **Submit** button. A summary is displayed.
- 6 Review the changes and summary and scroll to the bottom of the page. If you are happy with the settings, click the Activate changes button. See page 24 for an explanation of the purpose of the Activate changes page.

## Step 6: Apply the Scanner and Listener property groups with one or more IPv4 ranges (appliance)

In this step we are specifying what to scan and where, by applying the previously defined Property Groups to a set of IP address.

In this step, we use Property Sets, which are named sets of Property Groups. You can either use an existing Property Set or define a new one consisting of different Property Groups.

You should have a good idea of what devices are in your network.

1 From Home Base click Administration > Network Configuration > Add IPv4 range.

| -                         |                                             |               |                 |                       |          |
|---------------------------|---------------------------------------------|---------------|-----------------|-----------------------|----------|
|                           |                                             |               |                 |                       |          |
| IPv4 Range                | Add by interval                             |               | 0               | Add by subnet         |          |
|                           | Starting IPv4 Address:                      |               | IPv             | 4 Address:            |          |
|                           | Ending IPv4 Address:                        |               | Net             | tmask:                |          |
| Location of range in tree | <ul> <li>Default</li> <li>Custom</li> </ul> |               |                 |                       |          |
| Property Set/Group        | Choose existing Property<br>Set/Group:      | Select Prope  | erty Set/Group  | <b>•</b>              |          |
|                           | or, if there is not one th                  | at matches y  | our requireme   | ents                  |          |
|                           | Add new Property Set:                       |               |                 |                       |          |
|                           |                                             | Name:         |                 |                       |          |
|                           |                                             | Description:  |                 |                       |          |
|                           |                                             | Network pro   | perty groups:   | <inherit></inherit>   | <b>•</b> |
|                           |                                             | Community p   | oroperty groups | ː <inherit></inherit> | <b>▼</b> |
|                           |                                             | Scanner prop  | erty groups:    | <inherit></inherit>   | <b>•</b> |
|                           |                                             | Listener prop | erty groups:    | <inherit></inherit>   | <b>▼</b> |
| Submit                    |                                             |               |                 |                       |          |

Select the Add by interval option.

- 1 Enter the **Start IP** and **End IP** addresses for the range of computers you want to scan.
- 2 In the **Property Set/Group** drop down list scroll down to the **Scanner Group** in the list.
- **3** Now do one of the following:

- a Select the new Scanner Property Group you created in Step 4: Add or define a Scanner Property Group on the appliance on page 15. (Example Scan) and click ... to inspect a summary of the property group. To return to the Add an IPv4 range page click the Go back to Add an IPv4 Range link.
- **Note:** You can select one of the many default selections provided. If none of them suits your needs, you can select "global" for now, and then create your own configuration that would be best suited to your IP range.
- **b** Give the IPv4 range a name and description (optional) and specify the settings for the various property groups. You can select one of the many default selections provided.
  - Network property groups
  - Community property groups
  - Scanner property groups select Example Scan from the drop down list.
  - Listener property groups select **Deploy Listener to Windows Workstations** from the drop down list. This is the Listener property group you created on page 20.
- 4 Click the **Submit** button when you are finished. A screen appears, showing you the options of where your range can fit into the entire network. Typically, the first option (selected by default) is the best, but choose another option if you feel it is necessary.
  - Important: The Submit button adds this change to a list of changes, but does not activate the changes. You can make more changes if so desired and activate them all using Activate Changes as described in *Step 7: Submit and activate your changes*.

### Step 7: Submit and activate your changes

- 1 From Home Base click Administration > Network Configuration > Activate changes.
- **2** The activate changes page is displayed showing a summary of the changes you have made.
- **3** Review the changes and summary and scroll to the bottom of the page. If you are happy with the settings, click the **Activate changes** button.

#### The Activate changes page

The Activate Changes page allows the administrator to review all the changes that have been made before actually having the changes take effect.

You must activate the changes to the system in order to have the changes take effect.

You will be told how many potential devices will have to be explored, and given a minimum exploration time (for example, "at least 33 minutes").

Also, you will be told of any configuration problems detected. You can ignore the warnings, but do so at your own risk.

If you decide to implement the changes you have made, activating the changes will update your network configuration.

#### Step 8: Deploy the Listeners to your workstations

The previously discussed settings allow you to choose a listener port on your desktops, through which the Listener will communicate with the appliance.

The Listener is installed onto the desktops in your network, and can upload Scanners to desktops, execute them to collect software and hardware information and download back the scan data to the appliance for detail inventory of desktops.

For each of the Scanner types you will need a corresponding Listener on the computers where it will be run in order for Scanners to be scheduled.

**Note:** There is no Listener for DOS and OS/2 - therefore these Scanners cannot be automated.

#### Ways of deploying the Listener

- Download the Listener agent from the appliance and manually install it onto the computer.
- Download the Manager Console and use QuickDeploy to install the Listener to many computers at the same time.

- You could use login scripts.
- You could also send out a company wide email instruction employees to visit the download page on the appliance via their web browser and download and install the listener on their own machine. For this method to be successful, users should reach it from /download which is not password protected (/nm/download is password protected).

### Downloading the Listener programs from the appliance

#### To download the Listener programs from the appliance:

- 1 Login to the appliance.
- 2 From Home Base click the Download link. The Download download page is displayed.

| Filename                          | Size                | Description                                                                         |
|-----------------------------------|---------------------|-------------------------------------------------------------------------------------|
| agent.exe                         | 972.27<br>kilobytes | Listener agent for Windows                                                          |
| <u>DI-ND.reg</u>                  | 873 bytes           | Registry entry to Enable Network Discovery Awarene<br>features in Desktop Inventory |
| <u>listener-aix.tar.gz</u>        | 620.53<br>kilobytes | Agent for AIX                                                                       |
| listener-hpux.tar.gz              | 872.32<br>kilobytes | Agent for HP/UX                                                                     |
| listener-linux.tar.gz             | 721.33<br>kilobytes | Agent for Linux                                                                     |
| listener-solaris.tar.gz           | 564.71<br>kilobytes | Agent for Solaris                                                                   |
| manager.exe                       | 972.27<br>kilobytes | Windows console for QuickDeploy                                                     |
| MyODBC-source-<br>2.50.39.tar.gz  | 221.40<br>kilobytes | MySQL ODBC driver source code                                                       |
| MyODBC-Windows-<br>2.50.39.tar.gz | 1.46<br>megabytes   | MySQL ODBC driver                                                                   |
| PeregrineHostMlB3.exe             | 1.09<br>megabytes   | Host MIB for Windows NT                                                             |
| SumRepExample.doc                 | 67.50<br>kilobytes  | Document to create MS Word based reports                                            |
| SumRepTemplate.dot                | 83.50<br>kilobytes  | Template to create MS Word based reports                                            |

**3** There are several Listener related files on this page:

| File        | Description                                 |  |  |  |
|-------------|---------------------------------------------|--|--|--|
| manager.exe | The QuickDeploy Console Manager for Windows |  |  |  |
| agent.exe   | The Listener Agent for Windows              |  |  |  |

| File                    | Description          |
|-------------------------|----------------------|
| listener-aix.tar.gz     | The AIX Listener     |
| listener-hpux.tar.gz    | The HP/UX Listener   |
| listener-linux.tar.gz   | The Linux Listener   |
| listener-solaris.tar.gz | The Solaris Listener |

**4** To download a file, click on the file link. A dialog similar to the following is displayed.

| File Download |                                                                                                    | × |
|---------------|----------------------------------------------------------------------------------------------------|---|
|               | You have chosen to download a file from this location.<br>listener-hpux.tar.gz from frenchy.matrix.loran.com<br>What would you like to do with this file?<br>© Open this file from its current location<br>© Save this file to disk<br>Always ask before opening this type of file |   |
|               | OK Cancel More Info                                                                                                    |   |

- 5 Select the Save this program to disk option.
- 6 Navigate to the location where you want to save the file and Click save. The installation program is saved to the specified location.

### Install the QuickDeploy Manager Console

**Important:** You must have **Administrator** privilege to be able to install the Manager Console.

The Manager Console enables you to remotely install the Listener Agent module on one or more Windows computers.

#### To install the Manager Console on your workstation:

1 Double click on the **manager.exe** file you downloaded in the previous procedure. The following dialog is displayed.

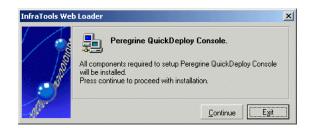

2 Click Continue. The console is installed.

## Using QuickDeploy from the Manager Console to deploy the Agent module

To use QuickDeploy from the Manager Console to deploy the Agent module:

1 From the Workstation where the Manager was installed (see previous procedure), select Peregrine/Remote Control/Manager from the Start menu.

The Manager Console appears after which the QuickDeploy wizard is launched.

| 🔨 Wizard: 'QuickDo | eploy!'.    |                    |                |        |        |
|--------------------|-------------|--------------------|----------------|--------|--------|
| Deployme           | nt para     | meters             |                |        |        |
|                    | O Select in | enter              | ent            |        |        |
|                    |             | < <u>P</u> revious | <u>N</u> ext > | Einish | Cancel |

- 2 The List of computers for deployment setting should be defaulted to Import from an ND scan. If this is not the case click on this option.
- **3** Populate the Account, Domain and Password fields. That is, the NT User having administrative rights on the target computers.

**Note:** This user should have enough privilege to access the c\$ share and run services on remote computers.

- 4 Enter the Server address (appliance name or IP address for appliance)
- 5 Enter the Account login and password for the appliance. For example:
  - Account: admin
  - Password: password

| Wizard: 'QuickDeploy!'. |                         |              | _ [] >             |
|-------------------------|-------------------------|--------------|--------------------|
| elect machines          |                         |              |                    |
| Select one or mor       | e computers:            |              |                    |
| ∠Workgroup              | △ Name                  | ∆IP          | 🛆 Detection date 🔺 |
| PRGN                    | DONTEST                 | 172.22.2.233 | 2000-02-08 09:08   |
| LORAN                   | MCARTHUR                | 172.22.10.75 | 2000-02-08 09:1*   |
| LORAN                   | OTTONMETA1              | 172.22.1.48  | 2000-02-08 09:10   |
| PRGN                    | MBENDER                 | 172.22.2.87  | 2000-02-08 09:20   |
| PRGN                    | FKUM                    | 172.22.10.17 | 2001-02-23 15:04   |
| PRGN                    | WIN98DEV1               | 172.22.2.240 | 2000-05-18 14:3    |
| PRGN                    | RMCGARRY                | 172.22.2.165 | 2000-06-16 12:15   |
| PRGN                    | OTTONAPP1               | 172.22.1.75  | 2000-12-06 13:3    |
| WORKGROUP               | OTTONDATA01             | 172.22.1.74  | 2000-12-06 13:44   |
| PRGN                    | OTTONBDC1               | 172.22.1.74  | 2000-12-06 14:00   |
| PRGN                    | OTTONFILE1              | 172.22.1.73  | 2000-12-06 14:45   |
| IDD_DEVEL               | IDDSMB                  | 172.22.1.76  | 2000-12-06 14:30   |
| PRGN                    | ROLLINS                 | 172.22.10.49 | 2000-12-19 11:49   |
| PRGN                    | OTTONEXC1               | 172.22.1.72  | 2000-12-20 07:30   |
| PRGN                    | TIMFITZGERALD           | 172.22.2.65  | 2001-03-12 13:22   |
| PRGN                    | CNGUYEN                 | 172.22.2.57  | 2001-03-26 14:5 👻  |
| •                       |                         |              | •                  |
| Select al               | I                       |              |                    |
|                         |                         |              |                    |
| <                       | Previous <u>N</u> ext > | Einisł       | n Cancel           |

6 Click the Next button to continue to the Select machines page of the Wizard.

This page presents a list of computers detected on the network and having no agents.

**7** Select the computers on which you want to remotely install the Agent module.

8 Click the Next button to continue to the Confirmation page.

| 🔨 Wizard: 'QuickDeploy!'. |                    |                |                |        |
|---------------------------|--------------------|----------------|----------------|--------|
| Confirmation              |                    |                |                |        |
| You are abo               | rtes per computer  | Do you want to |                |        |
|                           | < <u>P</u> revious | <u>N</u> ext > | <u>F</u> inish | Cancel |

This page lists the names of the computers on which you want to install the Agent module. Look at the confirmation page to check the list of selected computers.

9 Click the Next button to continue to the Start Deployment page.

| 🔨 Wizard: 'QuickD | eploy!'.           |                |                | - 🗆 🗵  |
|-------------------|--------------------|----------------|----------------|--------|
| Start depl        | oyment             |                |                |        |
|                   | Message            |                |                | Date   |
|                   |                    | 0%             |                |        |
|                   | Run                |                |                |        |
|                   | Abort              |                |                |        |
|                   | < <u>P</u> revious | <u>N</u> ext > | <u>F</u> inish | Cancel |

- 10 Click Run to launch the remote installation of an Agent module. The length of time it takes to deploy the Agent module depends on the number of computers selected. You can stop the deployment process at any time by clicking Abort.
  - **Note:** We advise you to select a small set of computers to avoid large processing times and massive error reporting in case invalid information was provided.
- 11 Click Finish after the deployment process has terminated. The status bar will indicate that it is 100% complete.

## Manually installing the Agents from a browser on the local Workstation

Instead of using QuickDeploy, you can manually install the Agent from a remote computer.

To manually install the Agents from a browser on the local Workstation:

1 Access the appliance **Download** page and click on the **agent.exe** file link. The appliance Download page can be found at:

http://<appliance-ip>/download

2 The Web Loader is displayed.

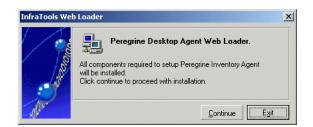

- 3 Click Continue.
  - Important: The Agent is installed on the machine and will have a key corresponding to the appliance it comes from. Other appliances will not be able to talk to it.

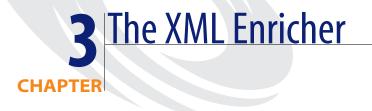

The XML Enricher is a process that runs on the Peregrine appliance and automatically adds application data to scan files. This process is called scan file enrichment.

When using the XML Enricher on the appliance, it is no longer necessary to use the Windows-based XML Enricher that is installed with PDI.

## **Operating principles**

When the XML Enricher is running, it looks for new scan files (**xml.gz** or **fsf** format) in a directory on the appliance every 20 seconds.

When a file is found, it processes the file using SAI (Software Application Index) application recognition. Information about recognized applications is added to the file data and a separate <**applicationdata**> section is added to the scan file.

At the end of the process, a new enriched scan file in .xml.gz format is created and the original scan file is deleted. If an error occurs, the original scan file is moved to a failure directory and is not deleted.

**Important:** If an enriched scan file for the same asset already exists, the old file is overwritten. The XML Enricher does not support the storing of historical data.

During the Enrichment process, the Enricher also prepares the data for the Inventory Database on the appliance. Within an hour of enrichment, data for a computer will be available for Reports, Aggregation, etc.

Viewer and Analysis Workbench can then use this location for analysis or the scan file can be processed by a Connect-It scenario.

The XML Enricher can also be used to re-enrich scan files that were enriched previously. This can be useful after applying a significant update to the application library.

## The XML Enricher directory structure

| Directory                 | Explanation                                                                                                    |
|---------------------------|----------------------------------------------------------------------------------------------------|
| \scans                    | The base directory                                                                                                    |
| \scans\deferred           | The scan file is moved to this location if it is a device that the network discovery side does not know about yet.                                                             |
|                           | This only happens when a manual scan was done and copied to the <b>Scans\Incoming</b> directory.                                                                               |
|                           | It eventually gets moved from this directory back to the <b>Scans</b> \ <b>Incoming</b> directory.                                                                             |
| \scans\deferred\firstscan | If the Automatically defer all new scans option was<br>set (see <i>Configuring the XML Enricher on the</i><br><i>appliance</i> on page 42.) the scan file is not<br>processed. |
|                           | Instead, it is moved to this directory. Any scan files<br>in this directory are for the first time a scan file was<br>seen for a particular computer                           |
|                           | This allows the administrator to review the asset and application data.                                                                                                    |
|                           | When you are satisfied that the data is ok, you can move it back to the incoming directory.                                                                                    |
|                           | Note, that new scan files from a computer will not<br>be processed while a scan file for it exists in this<br>directory.                                                       |
| \scans\failed             | The base failure directory. Failed scans are moved to a sub directory of this.                                                                                                 |

The enricher uses a directory structure like the following, which resides on the appliance.

| Directory             | Explanation                                                                                                    |
|-----------------------|----------------------------------------------------------------------------------------------------|
| \scans\failed\corrupt | Scans that cannot be read or may not be scan files are moved here.                                                     |
| \scans\failed\error   | When any other error occurs, scan files are moved here.                                                                |
| \scans\failed\filter  | The scan ends up here if it has an IP address<br>outside a range that has been configured to allow<br>scanned devices. |
| \scans\failed\licence | If too many scans are processed, new scans are moved here.                                                             |
| \scans\failed\old     | Scan files that are copied to incoming but are older<br>than the one already in the database are moved<br>here.        |
| \scans\incoming       | The incoming directory. The enricher looks for new scan files here.                                                    |
| \scans\processed      | The processed directory. Enriched scan files are created here.                                                         |
| \scans\processed\mif  | The MIF directory. If enabled, MIF files are created here.                                                             |

## Checking the status of the Enrichment process

To check the status of the Enrichment process:

- From Home Base click the Status>Appliance Health>Software Environment link. The Appliance Software Environment status page is displayed.
- 2 Scroll down to the Scan File Processing section.

|                      | Oldest unprocessed scan file:                                                                                                    | n/a<br>-                        |   |                      |   |
|----------------------|----------------------------------------------------------------------------------------------------|---------------------------------|---|----------------------|---|
|                      | Number of unprocessed scan files:                                                                                                    | 0                               |   |                      |   |
| Scan File Processing | Failures due to stale scan files:<br>Failures due to insufficient scan licences:<br>Failures due to IP address based filtering:<br>Failures due to unreadable scan files:<br>Failures due to miscellaneous scan file<br>processing errors: | 0 -<br>0 -<br>8 <b>A</b><br>0 - | • | 2003-06-<br>14 15:33 | • |

This section shows the number of scans waiting to be processed, as well as the number of scans that failed, grouped by failure reason.

If the number of failed scans is too high, this is indicated by an appliance Health indicator of **Warning** or **Alarm**.

## Disk space requirement

You will need to have enough free disk space on the appliance to hold all of the scan files for your organization. As an estimate, each scan file is 200kB in size (assuming default Scanner options were used). For example, if you are licensed for 5000 devices, a minimum of 1GB disk will be used.

Method 1: To check how much disk space is left on the appliance using the Device Manager:

- 1 From Home Base, click the Find link. The Find panel is displayed.
- 2 Click the Device icon
- **3** Enter the IP address for the appliance (you can also type in **nmc**) and click **Find**.
- 4 If a match is found, a hyperlink for the match is listed in the Find window and a Device Manager session opens automatically for the appliance.

|   |         | <u>vinuarivi</u> | emory. Swap Space    | 2          | GB         | 0.3035 OF Z GB =            | 15.18% |
|---|---------|------------------|----------------------|------------|------------|-----------------------------|--------|
| - | IM10294 | <u>Disk: /</u>   |                      | 988.2      | MB         | 476.6 of 988.2 ME<br>48.23% | 3 =    |
| - |         | <u>Disk: /ba</u> | <u>ckup1</u>         | 12.82      | GB         | 0.6938 of 12.82 G<br>5.41%  | ;В=    |
| - |         | <u>Disk: /ba</u> | ckup2                | 13.06      | GB         | 6.1e-05 of 13.06 (<br>0.00% | 3B =   |
| - |         | Disk: /bo        | Parameter            |            |            | Value                       | 3 =    |
|   |         |                  | Name:                | Disk       |            |                             |        |
| * |         | <u>Disk: /da</u> | Description:         | 1          |            |                             | } =    |
|   |         |                  | Volume label:        | YYY1       |            |                             |        |
|   |         |                  | Serial number:       | XXX1       |            |                             |        |
|   |         |                  | Units:               | MB         |            |                             |        |
|   |         |                  | Maximum value:       | 988.2      |            |                             |        |
|   |         |                  | Assigned thresholds: | Low Hig    |            |                             |        |
|   |         |                  |                      | 10 % 30    |            |                             |        |
|   |         |                  |                      | 30 % 50    |            |                             |        |
|   |         |                  |                      | 50 % 90    |            |                             |        |
|   |         |                  |                      | 90 %       | + 📕        |                             |        |
|   |         |                  | State:               | <b>A</b>   |            |                             |        |
|   |         |                  | Value:               | 476.6 of § | 988.2 MB = | 48.23%                      |        |
|   |         |                  | Ticket:              | IM10294    |            |                             |        |

5 Scroll down to the Disk:/ setting and click on the link.

6 In the example above, 476.6 of 988.2 MB (48.23%) disk space is being used.

Method 2: To check how much disk space is left on the appliance using the Hardware Environment status page:

- 1 From Home Base click the Status>Appliance Health>Hardware Environment link. The Appliance Hardware Environment status page is displayed.
- 2 Scroll down to the Disk Utilization section.

|                  | Main Partition:                | 51%-   |   |                  |
|------------------|--------------------------------|--------|---|------------------|
|                  | Boot Partition:                | 3% -   |   |                  |
| Disk Utilization | Primary Data Partition:        | 11 % - |   | 2003-06-13 07:11 |
| DISK OUIIZAUON   | Secondary Data Partition:      | 13 % - | _ | 2003-00-15 07.11 |
|                  | Primary Data Backup Partition: | 6% -   |   |                  |
|                  | Primary Data Backup Partition: | 6%-    |   |                  |
|                  |                                |        |   |                  |

# Structure of the enriched xml.gz file

**Scanfile.dtd** describes the structure of the scan file in standard DTD format. By default this file can be found in the following location:

Program Files\Peregrine\Desktop Inventory\7.3.0\Common

Note: The file is a text file, but is easiest to read with an XML reader.

An **xml.gz** scan file contains a sequence of elements, each of which have various attributes. Root elements are:

- <hardwaredata>
- <applicationdata>
- <filedata>
- <storedfiles>
- <configurationdata>

Note toIf using Connect-It 3.0.1 or later, use the DTD to describe the format of theConnect-Itscan file to Connect-It.usersIteration

### An example of how the data is stored

The following is an example of several sections in an **xml.gz** file.

```
<?xml version="1.0" encoding = "UTF-8" ?>
<inventory codepage="1252" locale="English (United States)" fsfmajorver="7"
fsfminorver="10">
```

<hardwaredata>

<hwAssetData type="shell">

<hwAssetDescription type="attrib">Dallas (15950 North Dallas Parkway) - (Pentium III, 448MHz, 256Mb)</hwAssetDescription>

<hwAssetTag type="attrib">000590 </hwAssetTag>

<hwAssetUserLastName type="attrib">tod.brown@peregrine.com</ hwAssetUserLastName>

<hwAssetUserJobTitle type="attrib">Dallas (15950 North Dallas Parkway)</ hwAssetUserJobTitle>

</hwAssetData>

<hwMemoryData type="shell">

```
<hwMemTotalMB type="attrib">256</hwMemTotalMB>
  <hwSwapFiles type="shell">
   <hwSwapFiles value type="shell value">
    <hwMemSwapFileName type="attrib">C:\pagefile.sys</
hwMemSwapFileName>
    <hwMemSwapFileSize type="attrib">203</hwMemSwapFileSize>
   </hwSwapFiles_value>
  </hwSwapFiles>
  <hwDOSMemoryData type="shell">
   <hwMemConventional type="attrib">640</hwMemConventional>
  </hwDOSMemoryData>
  <hwCMOSMemory type="shell">
   <hwMemExtended type="attrib">260724</hwMemExtended>
   <hwMemCMOSTotal type="attrib">261364</hwMemCMOSTotal>
   <hwMemCMOSConventional type="attrib">640</hwMemCMOSConventional>
  </hwCMOSMemory>
 </hwMemoryData>
</hardwaredata>
<applicationdata>
  <application versionid="1111"
      publisher="Microsoft"
      application="Word" apptype="Office App"
      version= "2000 sp2" release="2000" os="win" lang="en"
      licencedby="2222"
 />
  <application versionid="2222"
      publisher="Microsoft"
      application="Office" apptype="Office App"
      version= "2000 sp2" release="2000" os="win" lang="en"
 />
</applicationdata>
<filedata>
 <dir name="C:\" date="2048-00-00 00:00:00" contains="-1">
  <file name="AUTOEXEC.BAT" size="0" modified="2000-04-03 13:51:04" attr="a"/>
  <file name="BOOT.INI" size="288" modified="2000-04-03 15:14:38" attr="rsa"/>
  <file name="sd_settings.ini" size="462" msdos="SD_SET~1.INI" modified="2001-
06-14 09:08:44" attr="a">
   <verinfo name="DOS 8.3 Name" value="SD_SET~1.INI"/>
  </file>
 </dir>
```

```
</filedata>
<storedfiles>
<storedfile type="storedfile" name="SYSTEM.INI" size="217" istext="1"
istruncated="0" dir="C:\WINNT\SYSTEM.INI">
  <contents encoding="text">; for 16-bit app support
[386Enh]
woafont=dosapp.fon
EGA80WOA.FON=EGA80WOA.FON
EGA40WOA.FON=EGA40WOA.FON
CGA80WOA.FON=CGA80WOA.FON
CGA40WOA.FON=CGA40WOA.FON
[drivers]
wave=mmdrv.dll
timer=timer.drv
[mci]
</contents>
 </storedfile>
</storedfiles>
</inventory>
```

#### An explanation of the <applicationdata> element

In an enriched XML scan file, the *<applicationdata>* section contains a list of applications identified on the computer along with the version IDs.

```
<applicationdata>
<application versionid="1111"
publisher="Microsoft"
application="Word" apptype="Office App"
version= "2000 sp2" release="2000" os="win" lang="en"
licencedby="2222"
/>
<application versionid="2222"
publisher="Microsoft"
application="Office" apptype="Office App"
version= "2000 sp2" release="2000" os="win" lang="en"
/>
```

The section of code above could be found for a computer with just two applications on it: Microsoft Office 2000 and Word 2000 (with Service Pack 2 installed). The "licensedby" attribute indicates that MS Word is licensed by MS Office. In other words, while both are licensable applications, this computer requires 1 licence for Microsoft Office - with this licence, no separate Word licence is required.

# Launching the XML Enricher from the appliance

The XML Enricher is a pre-installed service. The service is enabled by default on the appliance and will start processing scan files as soon as the Network Configuration has been configured and activated.

### Starting and stopping the XML Enricher service

Important: You must make sure that the XML Enricher is started and configured if you want application data to be added to your scan files.

You may sometimes want to stop and start the XML Enricher service manually.

To manually start or stop the xml enricher service:

- 1 From Home Base, click Administration > System Preferences
- 2 Scroll down to the XML enricher entry.

| XML enricher enabled: | <ul> <li>Default:</li> </ul> | Yes        |
|-----------------------|------------------------------|------------|
|                       | C Custom:                    | ⊙ Yes ⊂ No |

- 3 Click Yes to start the service, or click No to stop the service.
- 4 Click Change to activate the desired state.

# **Configuring the XML Enricher on the appliance**

#### To configure the XML Enricher on the appliance:

1 From Home Base, click Administration > System Preferences>Scanned Devices. The XML Enricher Configuration page is displayed.

| Application             | $\odot$            | Default: | All Files                                                                                               |                                                        |                                                                 |           |
|-------------------------|--------------------|----------|----------------------------------------------------------------------------------------------------|--------------------------------------------------------|-----------------------------------------------------------------|-----------|
| Recognition:            | 0                  | Custom:  | <ul> <li>All Files</li> <li>Only Executable I</li> <li>No Application R</li> </ul>                      |                                                        |                                                                 |           |
| Generate                | œ                  | Default: | Never                                                                                                   |                                                        |                                                                 |           |
| MIF files:              | С                  | Custom:  | <ul> <li>C Always</li> <li>● Never</li> <li>○ When SMS is de</li> </ul>                                 | tected                                                 |                                                                 |           |
| Automatically           | $oldsymbol{\circ}$ | Default: | No                                                                                                    |                                                        |                                                                 |           |
| defer all new<br>scans: | 0                  | Custom:  | ⊂ Yes ⊙ No                                                                                              |                                                        |                                                                 |           |
| Merge<br>priority:      | C                  | Default: | BIOS asset tag<br>BIOS serial number<br>MAC Address<br>Asset tag<br>Scan filename<br>NetBIOS name and N | Windows domai                                          | n                                                               |           |
|                         | œ                  | Custom:  | Choose From                                                                                             | Action                                                 | Selected                                                        | Order     |
|                         |                    |          | BIOS asset tag<br>BIOS serial number<br>Asset tag                                                       | Add>>                                                  | NetBIOS name and Windows domain<br>MAC Address<br>Scan filename | Move Up   |
|                         |                    |          |                                                                                                    | < <remove< td=""><td></td><td>Move Down</td></remove<> |                                                                 | Move Down |

2 Set the options as required..

| Option                     | Description                                                                                    |  |
|----------------------------|------------------------------------------------------------------------------------------------|--|
| Application Recognition    |                                                                                                |  |
| All Files                  | All files are sent to the recognition engine for processing. This is the default option.       |  |
| Only Executable Files      | Only executable files are sent to the recognition engine for processing.                       |  |
| No Application Recognition | No files are sent to the recognition engine for processing.                                    |  |
|                            | In this state, no <applicationdata> section will be added to the scan files.</applicationdata> |  |

| Option                            | Description                                                                                                    |
|-----------------------------------|----------------------------------------------------------------------------------------------------|
| Generate MIF Files                |                                                                                                    |
| Always                            | The XML enricher will always produce MIF files from scan files.                                                                                                    |
| Never                             | The XML enricher will never produce<br>MIF files from scan files. This is the<br>default option.                                                                                                    |
| When SMS is detected              | Only scan files with a value in the<br><b>hwOSMIFPath</b> field will cause a MIF file<br>to be produced (i.e. computers where the<br>SMS client is installed).                                                                                                    |
| Automatically defer all new scans |                                                                                                    |
| Yes                               | If enabled, the following happens when a scan file is found in incoming:                                                                                                    |
|                                   | <ul> <li>The scan file is looked up in the internal database (Not the Inventory Database)</li> <li>If the machine has never before been scanned, the scan file is not processed or enriched. Instead, it is moved to the deferred/firstscan directory</li> <li>If the machine has been scanned before, the enricher checks if there is a scan file with the same name in the deferred/firstscan directory. If there is, the old scan in the deferred/firstscan directory is deleted and is replaced with the new one.</li> <li>This means that it is possible to control the process if this option is enabled.</li> <li>When a new computer is scanned for the first time, the data is not added to the database until it has been reviewed and the scan file has been moved back to the incoming directory.</li> </ul> |
| No                                | This is the default option.                                                                                                    |
| Merge Priority                    | See description below                                                                                                    |

#### **Merge Priority**

This allows you to define what to use as the primary data merge keys. It is only used when scan files are placed in the /incoming directory. If the Scanners are automatically launched then this is not necessary.

For example, if NetBios Name and Windows Domain are chosen (both Desktop Inventory and Network Discovery can detect these), then it will use this information in the scan file to find the matching device in Network Discovery.

If this was not done, then the Desktop Inventory scans would create new devices or be merged with the wrong data.

# Updating the application library used by the Enricher

#### When you want to update the application library, do the following:

- 1 Copy the complete set of SAI files to the /sai directory on the network share.
- 2 On the appliance, navigate to Administration>Data Management>Validate SAI
- 3 Click Validate

The enricher automatically finds and loads all SAI files located in the /sai directory when restarted.

#### Error messages

The following table shows the possible error messages you may come across and what they mean.

| Error message                                                                              | Meaning                                                                            |  |  |
|--------------------------------------------------------------------------------------------|------------------------------------------------------------------------------------|--|--|
| A ReadOnly SAI is not<br>allowed together with<br>master and national<br>SAIs              | This happens if both a Read Only SAI and a Master SAI and/or National SAI is found |  |  |
| This file does not match<br>the time stamp of the<br>other master or national<br>SAI files | This happens if Master/National SAIs with different timestamps are found.          |  |  |
| This SAI type is not allowed here                                                          | The type of SAI file is not allowed. Not relevant for this release.                |  |  |

| Error message                                                                                      | Meaning                                                                                                    |
|----------------------------------------------------------------------------------------------------|----------------------------------------------------------------------------------------------------|
| The <filename> is not a<br/>valid SAI</filename>                                                   | If a file is not a valid SAI file.                                                                                                    |
| No SAI files found                                                                                 | No SAI files were found in the /sai share.                                                                                                 |
| Only a User.Sai file<br>found; a Master SAI<br>must also exist                                     | Only a User SAI was found. No Master SAI file was<br>found. For a USer SAI file to be used, a Master SAI file<br>must also exist.          |
| Only one User.Sai file is allowed                                                                  | Multiple User SAI files were found in the directory.                                                                                       |
| Too many SAI sets to add a new one. Delete                                                         | There is a limit to the number of SAI sets that can reside<br>in the \sai directory. This limit is 10 sets.                                |
| some SAI sets.                                                                                     | <b>Note:</b> A set of SAIs consists of a group of SAI files you want to use together.                                                      |
|                                                                                                    | If this limit is exceeded them this error message is<br>displayed. You will have to delete a set of SAIs on the<br><b>Manage SAI</b> page: |
|                                                                                                    | (Home Base>Administration>Data<br>Management>Manage SAI).                                                                                  |
| No new SAI to validate.<br>Use ApE to create new<br>SAI files and upload to<br>the \sai directory. | A new SAI has not been found in the \sai directory.                                                                                        |
| Cannot copy file                                                                                   | The file could not be copied.                                                                                                    |
| Invalid name. Valid<br>characters are a-z, A-Z,<br>0-9 and underscore.                             | The file name uses invalid characters.                                                                                                    |
| Invalid name.<br>Maximum length is 20<br>characters.                                               | The file name is too long.                                                                                                    |
| SAI set named <sai<br>name&gt; is already in use.</sai<br>                                         | The file name is already in use.                                                                                                    |
| Cannot create directory<br><dir name=""></dir>                                                     | The directory name cannot be created.                                                                                                    |
| "Cannot copy file <file<br>name&gt;</file<br>                                                      | The file could not be copied.                                                                                                    |

# 4 Scanner Generator

In this chapter you will find information on the following topics:

- Introduction to the Scanner Generator when being used with Network Discovery on page 48
- *The Scanner Generator pages* on page 50
- Differences in the Scanner Generator pages when in appliance mode on page 51

# Introduction to the Scanner Generator when being used with Network Discovery

The Scanner is configured and generated in Scanner Generator according to the specifications determined in the planning stage of the inventory. Then the Scanner is run across the computer population to collect inventory data, automatically using the scheduling mechanism on the appliance.

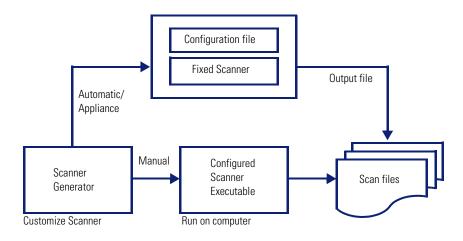

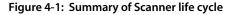

# The components of a Scanner

A Scanner consists of two files:

The Scanner executable file

This file is an executable file. It contains the constant parts of the Scanner:

- strings
- bitmaps
- database files
- the Scanner executable code
- plug-ins

#### • The Scanner configuration file

The configuration file is a binary file containing the settings for the Scanner you are currently configuring.

When the Scanners are used in the appliance mode, they read the configuration from a separate configuration file. This is a binary file with a .cxz extension. The typical size of the configuration file is about 3K. As the size of the configuration file is significantly smaller than the size of the complete Scanner, a separate Scanner configuration is useful for repetitive inventory collection when the configuration of the Scanner has been altered. In this case only a small configuration file is delivered to the user's computer to run with the original Scanner instead of delivering the entire new Scanner.

#### The self-contained Scanner executable

When used in stand-alone mode, the Scanner Generator generates selfcontained Scanner executables that consist of a combination of the two files listed above.

# The Scanner Generator pages

The Scanner Generator is composed of a succession of pages. Each of these pages displays information or requires user input, such as selection of options or entry of data items.

There are two scenarios in which the Scanners can be used. This is determined on the first page of the Scanner Generator. Depending on which of these scenarios you select, different tab pages are displayed.

#### **Appliance-based inventory**

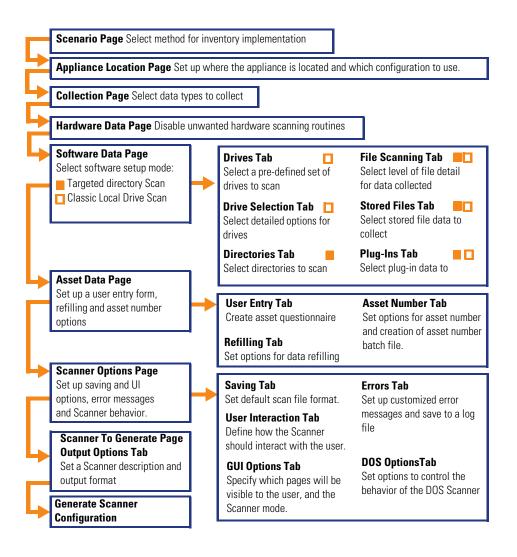

# Differences in the Scanner Generator pages when in appliance mode

When you select the option the work in appliance mode, some parts of the Scanner Generator User Interface change. This section highlights those changes. For comprehensive information on the whole of the Scanner Generator User Interface refer to the *Desktop Inventory Users Guide*. Only changes from Stand-alone Desktop Inventory have been shown here.

# The scenario page

On starting the Scanner Generator, the Scenario page appears.

► Select the **Desktop Inventory using Peregrine appliance** option.

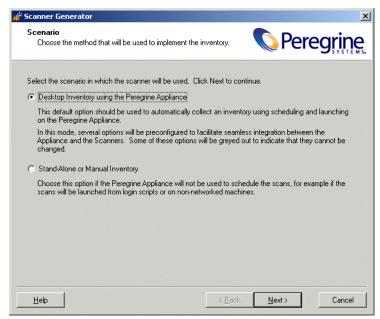

This option should be used to automatically collect an inventory using scheduling and launching on the appliance.

In this mode several options in the Scanner Generator have been preconfigured to facilitate the interoperability with between the Scanners and the Peregrine appliance. Some options will be greyed out to indicate they cannot be changed.

# The Appliance Location page

This page will appear if you selected the **Desktop Inventory using the Peregrine Appliance** option on the **Scenario** page.

This page is used to set-up the appliance location and the configuration to be used for creating the Scanner file.

| 💑 Scanner Generator                                                                                       |                           | ×                             |
|----------------------------------------------------------------------------------------------------|---------------------------|-------------------------------|
| Appliance Location<br>Where is the appliance, and which configuration s<br>used?                          | hould be                  | Peregrine                     |
| Set up the IP Address of the Peregrine Appliance and                                                      | the scanner configuration | file to use, then click Next. |
| IP Address of the Peregrine Appliance                                                                     | <u>U</u> ser Name         | Password                      |
| 172.22.5.3                                                                                                | admin                     |                               |
| <ul> <li>G Use <u>D</u>efault Scanner Configuration</li> <li>C Load Scanner Configuration File</li> </ul> |                           | ğ                             |
|                                                                                                    | < <u>B</u> ack 1          | Lext > Cancel                 |

#### To set up the appliance location:

- 1 Enter the IP address of the appliance.
- 2 Enter the User Name and Password to access the appliance. The User Names and Passwords are defined when the administrator sets up the accounts on the appliance.
  - Note: The Scanner Generator automatically maps the share "\\<Appliance\_IP\_Address>\share". No drive letter is used for this mapping. The mapping will remain active even when the Scanner Generator is exited. If this is not desirable you can use the Windows Explorer's Tools->Disconnect Network Drive menu command to disconnect from the appliance after terminating the Scanner Generator.
- **3** Select one of the following configuration sources:

#### a Use default Scanner configuration

Uses default configuration settings for the Scanner.

#### **b** Load Scanner configuration File

Reads the settings from a previously saved external configuration file (.cxz). This file contains the configuration settings only from a previous Scanner. Typically this file is 3 KB in size.

Click the button and navigate to the configuration file stored on a local disk drive or network drive.

You can drag and drop a configuration file onto this page of the Scanner Generator to automatically load the settings from that file. The path to the file will be shown in the field here.

4 Click the Next button to continue to the Collection page.

When the Next button is clicked, the Scanner Generator verifies that an appliance is available at the specified IP address. If not, an error message is displayed.

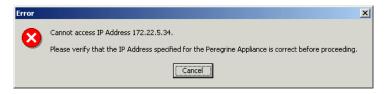

# The Standard Configuration page

This page is displayed if you selected the Stand-Alone or Manual Inventory option on the Scenario page.

# The Collection page

The **Collection** page is used to select the computer data to be collected.

| Scanner Generator                                                                                                    | ×                         |
|----------------------------------------------------------------------------------------------------|---------------------------|
| Collection<br>What data do you want to collect?                                                                                                    | <b>O Peregrine</b>        |
| Check the options below, and press Next to continue.                                                                                                    |                           |
| Hardware and Configuration                                                                                                    |                           |
| Select this option to detect information about installed har<br>hardware is configured, which operating system is installed<br>operating system has been configured for the current user | i and how the             |
| Software Data                                                                                                    |                           |
| Select this option to scan and store information about files<br>on the machine or accessible to users of the machine.                                                                    | and directories           |
| Asset Data                                                                                                    |                           |
| Select this option to collect data that cannot always be de<br>automatically.                                                                                                    | etected                   |
|                                                                                                    |                           |
|                                                                                                    |                           |
|                                                                                                    |                           |
| <u>H</u> elp < E                                                                                                    | Back <u>N</u> ext> Cancel |

For inventories configured to use the appliance, the hardware option is always selected and cannot be disabled as shown in the screen shot above.

# The Software Data page

The Software Data page is used to select the software scanning method.

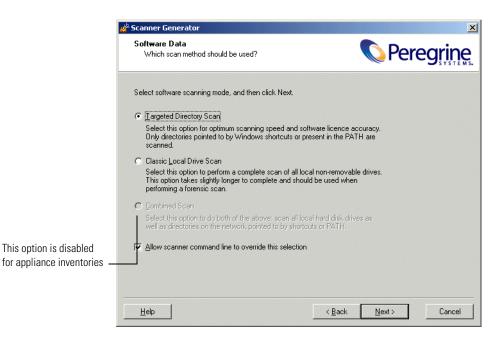

#### **Combined Scan**

**Note:** This option is disabled for appliance inventories.

# The Refilling tab

In **Desktop Inventory using the Peregrine Appliance** mode, the Scanners only save a local scan file, and this file is always used for refilling.

# The Asset Number tab

The **Asset Number** tab is used to set options for managing the asset number used to uniquely identify a computer.

# The Scanner Options page

The **Scanner Options** page is used to set options for controlling the behavior of the Scanner during the usual scanning process and under exceptional conditions, as well as options for saving the inventory results.

| Scanner Options<br>Where should the scan file be saved? How should the scanner              |
|---------------------------------------------------------------------------------------------|
|                                                                                             |
| Saving User Interaction   GUI Options   Errors   DOS Options   Appliance   Virtual Machines |
| Define which scan files should be saved, and where they should be saved.                    |
| Default scan file format                                                                    |
| C Compressed XML (.xml.gz)                                                                  |
| Classic FSF (.fsf)                                                                          |
|                                                                                             |
| Use InfrTool.ini file to store scan information                                             |
| Save result locally                                                                         |
| Save result to network (off-site)                                                           |
| PC Save Path VSERVERVIdd                                                                    |
| UNIX Save Path //mp                                                                         |
|                                                                                             |
|                                                                                             |
|                                                                                             |
|                                                                                             |
| Help Cancel                                                                                 |

### The Saving tab

The Saving tab page is used to set options for saving the inventory results.

#### The Appliance tab

The **Appliance** tab is used to choose how the scanner should behave when it is launched from the appliance and no user is logged in to the target machine.

| 💑 Scanner Generator 🔀                                                                                                    |
|----------------------------------------------------------------------------------------------------|
| Scanner Options<br>Where should the scan file be saved? How should the scanner<br>behave when running?                                                                                                    |
| Saving       User Interaction       GUI Options       Errors       DOS Options       Appliance       Virtual Machines         Select the action to perform when no user is logged into the computer (Win32)         Action <ul> <li>Scan immediately</li> <li>Wait until someone logs in</li> <li>Exit the scanner</li> </ul> |
| Help         Cancel                                                                                                    |

To define the behaviour of the Win32 scanner when no user is logged in, select one of the available options:

1 Scan Immediately

No special action is taken by the scanner. Note that the information collected will be limited by the fact that no user is logged in.

2 Wait until someone logs in

The scanner sleeps until a user logs in to the machine, at which point the scanner scans the machine. Full information can be collected by the scanner.

**3** Exit the scanner

The scanner terminates and does not collect a scan file.

# The Scanners To Generate page

The **Scanners to Generate** page is used to specify which Scanners to generate and where they should be stored.

#### The Output Options tab

The **Output Options** page is used to set up Scanner descriptions, save the configuration to a text file if required and for appliance based inventories only, the option to name the configuration (.cxz) file.

**Note:** The configuration file is saved on the appliance as well, using the same file name as the copy specified here.

# The Generating Scanners page

Once you have selected the Scanners to be generated and have clicked the **Generate** button, the last page of the Scanner Generator is displayed.

Now that you have generated Scanner configuration files for the Scanners you want. These will now have to be validated for use on the appliance.

This is necessary to ensure that the configuration options chosen are compatible with scanners being deployed automatically.

#### To validate a scan configuration:

- 1 Choose the name of the configuration file from the drop-down list.
- 2 Click Validate.

If the configuration is valid, a message **The configuration is now in use** is shown.

**Desktop Inventory** If the scanner configuration already exists, you will be presented with the following screen.

3 Click the Continue button if you want to replace the Scanner configuration.

# What happens if the file is not valid

The following table lists the possible error messages you may encounter when validating a Scanner configuration file:

| Error message                                         | Explanation                                                                                                    |
|-------------------------------------------------------|----------------------------------------------------------------------------------------------------|
| File is not a scanner configuration file; cannot read | The file type is not a Scanner configuration file (.cxz).                                                                                                    |
| Hardware detection is disabled                        | The Scanner configuration file has been<br>created with hardware detection disabled.<br>For a Scanner configuration file to be<br>valid, hardware detection must be<br>enabled.     |
| Network detection is disabled                         | The Scanner configuration file has been<br>created with network detection disabled.<br>For a Scanner configuration file to be<br>valid, network detection must be enabled.          |
| Local FSF save is disabled                            | The Scanner configuration file has been<br>created with the Local FSF save setting<br>disabled. For a Scanner configuration file<br>to be valid, this setting must be enabled.      |
| Use of <b>InfrTool.ini</b> is disabled                | The Scanner configuration file has been<br>created with the <b>InfrTool.ini</b> setting<br>disabled. For a Scanner configuration file<br>to be valid, this setting must be enabled. |
| Offsite FSF save is enabled                           | The Scanner configuration file has been<br>created with the FSF save setting enabled.<br>For a Scanner configuration file to be<br>valid, this setting must be disabled.            |

# Index

# A

Activate Changes 23 Agent module 27 Appliance Location 52 application library 44 Asset Number tab 55 awareness 14

#### В

bandwidth threshold 19 BUS detection 54

# С

Collection 54

#### D

disk space requirements 36

### G

General tab 55 Generating Scanners 58

#### L

Listener 9 deploy to workstations 24 download from appliance 25 Listener Property Groups 20 apply to IP range 22

#### 0

Options 56

# Ρ

Peregrine appliance 7

#### Q

QuickDeploy Manager Console 26

### R

Refilling tab 55 Remote Scanner 51

#### S

scan deployment automatic 12 scan execution 8 scan files collect and store 8 enrichment 10 scan frequency 19 scan schedule properties 20 scanfile.dtd 38 scanner components 48 scanner deployment automatic 7 Scanner Generator 15, 47 from the appliance 51 pages 50 Scanner Options 56 Scanner Property Groups 15 apply to IP range 22 Scanners to Generate 58

setting up Network Discovery and Desktop Inventory 11 Software Data 55 Standard Configuration 53

#### W

Welcome page 51

#### Х

XML Enricher 33 application library 44 configuring 42 directory structure 34 enrichment process status 36 launching from the appliance 41 xml.gz file 38

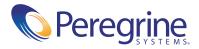